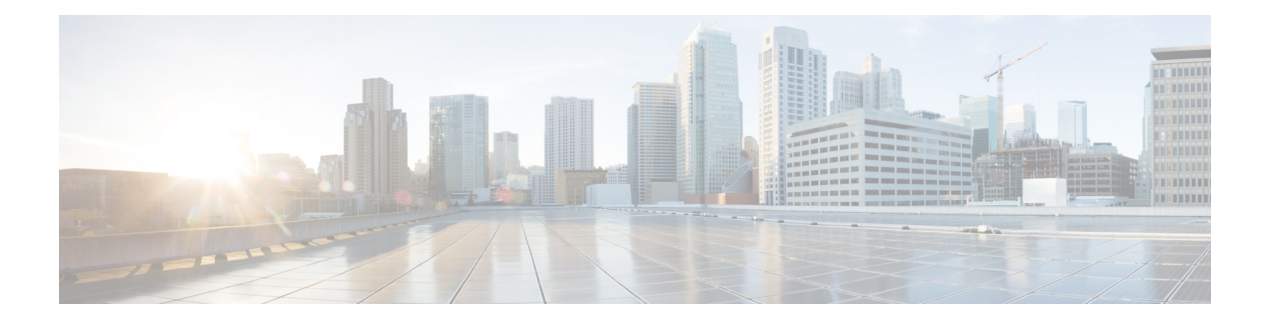

# 管理目标和目标组

- [关于目标](#page-0-0), 第1页
- [创建个人目标](#page-1-0), 第2页
- [更改个人目标](#page-2-0), 第3页
- [删除个人目标](#page-2-1), 第3页
- [更改电话目标的等候振铃次数设置](#page-2-2),第3页
- [更改目标的环路检测设置](#page-3-0), 第4页
- [关于目标组](#page-3-1), 第4页
- [创建目标组](#page-4-0), 第5页
- [更改目标组](#page-4-1), 第5页
- [从目标组删除目标](#page-4-2), 第5页
- [删除目标组](#page-5-0), 第6页

## <span id="page-0-0"></span>关于目标

目标是指可以接收 Cisco Unity Connection 转接的来电或文字消息的电话号码或电子邮件地址, 它们 是个人来电转接规则的一部分。目标共有三种:

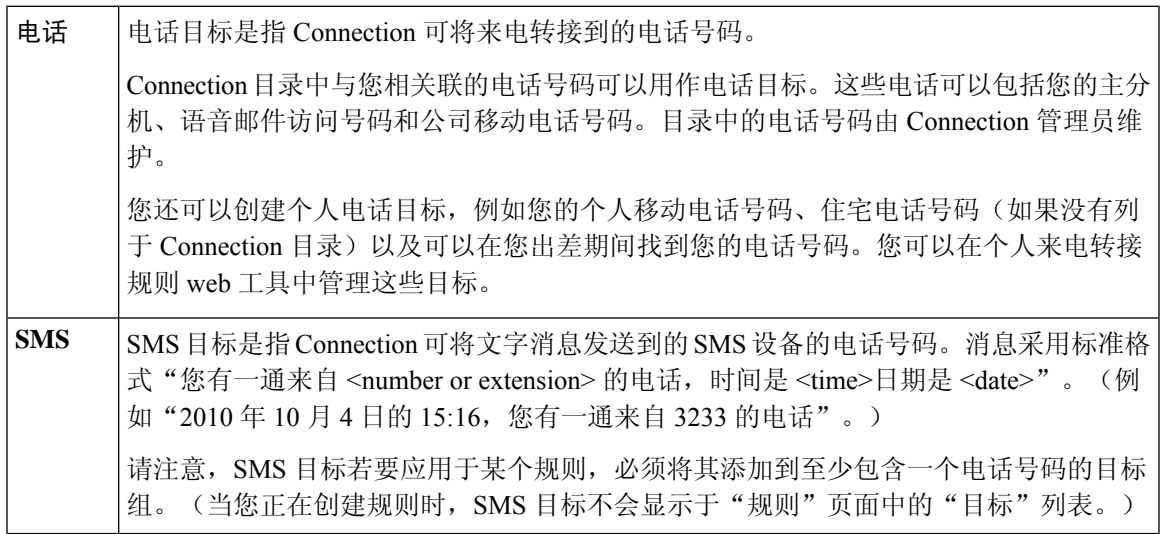

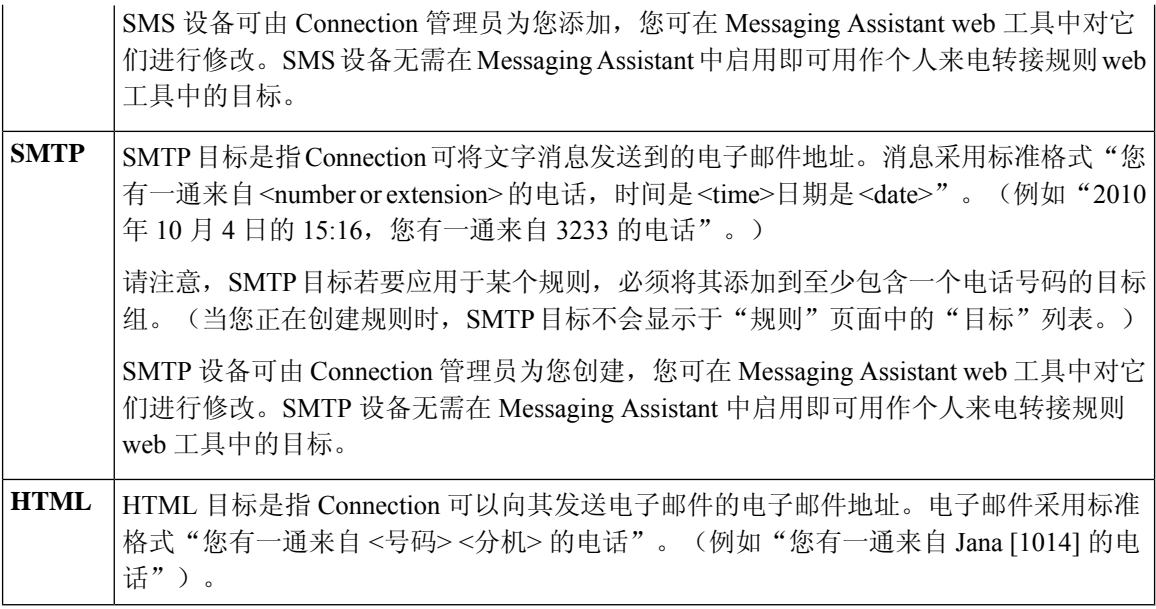

#### 相关主题

[创建个人目标](#page-1-0), 第2页

# <span id="page-1-0"></span>创建个人目标

- 步骤1 在个人来电转接规则 web 工具的"目标"功能表中,单击查看目标。
- 步骤 **2** 在"目标"页面中,单击功能表栏下方的新建目标图标。
- 步骤 **3** 在"创建目标"页面的"名称"字段中,输入该目标的名称。
- 步骤 **4** 在"电话号码"字段中,输入目标的电话号码。

请使用 0 到 9 之间的数字。数字之间请勿使用空格或括号。对于长途号码,还可以包括 1 和区号。

您可能无法输入某些电话号码,或者您的电话系统可能要求输入其它字符(例如可能要求您输入拨打外线电话的 接入码)。如果在进行此设置时遇到困难,请联系您的 Connection 管理员。

- 步骤 **5** 在"等候振铃次数"字段中,输入您希望 Connection 在将来电转至语音邮件或目标组内的下一个目标之前等候的 振铃次数,具体要取决于其它来电转接设置。默认值为四次振铃。
- 步骤 **6** 如果您已将此目标设置为转接来电至 Connection,请选中启用环路检测复选框。

如果您创建了将来电从 Connection 转接到电话目标的规则,则可能会无意中造成这样的呼叫环路情况:将来电转 接到您的电话,您的电话随后又将来电转回到Connection,因而导致来电者可能永远无法找到您。将此类目标配置 为转接来电到 Connection 时选择此设置,可帮助消除呼叫环路问题。

步骤 **7** 选择保存。

相关主题

[关于目标](#page-0-0), 第1页

## <span id="page-2-0"></span>更改个人目标

步骤1 在个人来电转接规则 web 工具的"目标"功能表中,单击查看目标。 步骤 **2** 在"目标"页面中,单击个人目标的名称。 步骤 **3** 在"更改目标"页面进行适当的更改,然后单击保存。

## <span id="page-2-1"></span>删除个人目标

如果个人目标正被目标组或规则使用,则无法删除。请先从目标组或规则删除目标,然后再删除目 标。

步骤1 在个人来电转接规则 web 工具的"目标"功能表中,单击查看目标。 步骤 **2** 在"目标"页面中,选中要删除的个人目标旁边的复选框。您可以选中多个复选框一次删除多个个人目标。 步骤 **3** 单击功能表栏下方的删除选定行图标。

> 相关主题 [从目标组删除目标](#page-4-2), 第 5 页 [更改规则](b_14cucugpctr_chapter4.pdf#nameddest=unique_13)

## <span id="page-2-2"></span>更改电话目标的等候振铃次数设置

对于电话目标,您可以在"目标"页面更改"等候振铃次数"设置。

步骤1 在个人来电转接规则 web 工具的"目标"功能表中,单击查看目标。

- 步骤 **2** 在"目标"页面的"等候振铃次数"列,输入您希望 Connection 在将来电转至语音邮件或目标组内的下一个目标 之前等候的新振铃次数值。
- 步骤 **3** 选择更新。

## <span id="page-3-0"></span>更改目标的环路检测设置

对于主分机以外的电话目标,如果您已将电话配置为转接来电到 Cisco Unity Connection, 则可以使 用"启用环路检测"设置来提示。例如,您可以将移动电话配置为转接所有来电到 Connection, 以 将所有语音留言保存到 Connection 中。如果您随后创建将来电从 Connection 转接到移动电话的规 则,则可能会无意中造成这样的呼叫环路情况:Connection 将来电转接到您的移动电话,移动电话 随后又将来电转回到 Connection, 因而导致来电者可能永远无法找到您。

选择此设置可帮助消除呼叫环路问题。如果来电可能要从电话目标转接到 Connection 并在随后转回 到电话, Connection 会将该来电转接到下一指定设备(如果您已创建目标组), 或将该来电转接到 语音邮件(如果没有定义其他目标)。

如果启用此设置,当 Connection 将来电转接到目标组内的下一目标或语音邮件时,您将会听到略微 的延迟。 注释

步骤 **1** 在个人来电转接规则 web 工具的"目标"功能表中,单击查看目标。

步骤 **2** 如果您已将此目标设置为转接来电至 Cisco Unity Connection,请选中启用环路检测复选框。

<span id="page-3-1"></span>步骤 **3** 选择更新。

### 关于目标组

目标组包含多个以一定顺序排列并以单个组名称储存的多个目标。

例如,为确保接收到特定联系人的来电,您需要使用主分机、移动电话和住宅电话号码创建一个目 标组,然后创建可指示 Cisco Unity Connection 将该联系人的来电转接到目标组的规则。目标组若要 应用于规则,则必须至少包含一个电话目标。

将来电转接到目标组后,Connection 会以列出的顺序试拨各个目标,直至来电被接听,来电者进行 语音留言或挂机,或者到达组内最后一个目标为止。如果组内包含 SMS 或 SMTP 目标,Connection 将会向设备发送有关该来电的文字消息。

如果目标没有接听, Connection 会提示来电者按 1 继续等候, 系统会试拨下一个目标; 或按 2 进行 语音留言。Connection 将根据指定的振铃次数等候接听电话, 振铃次数在您创建目标时的"等候振 铃次数"字段设置。如果您没有指定振铃次数,Connection 将使用默认的四次振铃。您可以在创建 目标后随时更改"等候振铃次数"设置。

Connection 尝试完所有目标后,来电将被转至您的默认电话号码或目标组中的主分机(通常是您的 主分机)。

#### 相关主题

[创建目标组](#page-4-0), 第5页

#### <span id="page-4-0"></span>创建目标组

您可以将任何目标添加到目标组。您也可以将一个目标添加至多个目标组。一个目标组必须至少包 含一个电话号码。

目标在组内的顺序非常重要,这是因为 Cisco Unity Connection 将按照列表中显示的顺序从上到下拨 打目标电话。将目标添加到组后,您需要对其重新排序,以适应您的需要。

步骤1 在个人来电转接规则 web 工具的"目标"功能表中, 单击查看目标组。

步骤 **2** 在"目标组"页面中,单击功能表栏下方的新建目标组图标。

步骤 **3** 在"目标组"页面中,输入组的名称。

步骤 **4** 选择保存。

步骤 **5** 在"目标组"页面中,单击添加目标。

步骤 **6** 在"添加目标"页面中,选中要添加到组的目标旁边的复选框。您可以选中多个复选框,一次添加多个目标。

步骤 **7** 单击添加目标。

步骤 **8** 在"目标组"页面的"优先级"列输入数字,指定您希望 Connection 试拨组内目标的顺序。(例如,要首先呼叫 您的移动电话,其次是住宅电话,请为移动电话输入 1,为住宅电话输入 2。)

<span id="page-4-1"></span>步骤 **9** 选择保存。

相关主题

[关于目标组](#page-3-1),第4页

#### 更改目标组

您可以更改组名称、在组中添加或删除目标以及更改目标在组内的优先级顺序。

步骤 **1** 在个人来电转接规则 web 工具的"目标"功能表中,单击查看目标组。

步骤 **2** 在"目标组"页面中,单击组的名称。

步骤 **3** 在"目标组"页面中,更改组名称或目标在组内的优先级顺序。

<span id="page-4-2"></span>步骤 **4** 单击添加目标向组添加其他目标。要删除组内的目标,请选中目标名称旁边的复选框并单击删除选定项。 步骤 **5** 选择保存。

#### 从目标组删除目标

如果将某个电话目标从目标组删除后会导致组内只有SMS或SMTP目标,则无法删除这一最后的电 话目标。

步骤1 在个人来电转接规则 web 工具的"目标"功能表中,单击查看目标组。

步骤 **2** 在"目标组"页面中,单击组的名称。

步骤 **3** 在"目标组"页面中,选中要从组中删除的目标的复选框。您可以选中多个复选框,一次删除多个目标。

步骤 **4** 选择删除选定项。

## <span id="page-5-0"></span>删除目标组

如果目标组正被某一规则使用,则无法删除。请先从规则中移除该目标组,然后再删除该目标组。

步骤1 在个人来电转接规则 web 工具的"目标"功能表中,单击查看目标组。

步骤 **2** 在"目标组"页面中,选中要删除的组的复选框。您可以选中多个复选框,一次删除多个目标组。

步骤 **3** 单击功能表栏下方的删除选定行图标。

相关主题 [更改规则](b_14cucugpctr_chapter4.pdf#nameddest=unique_13)